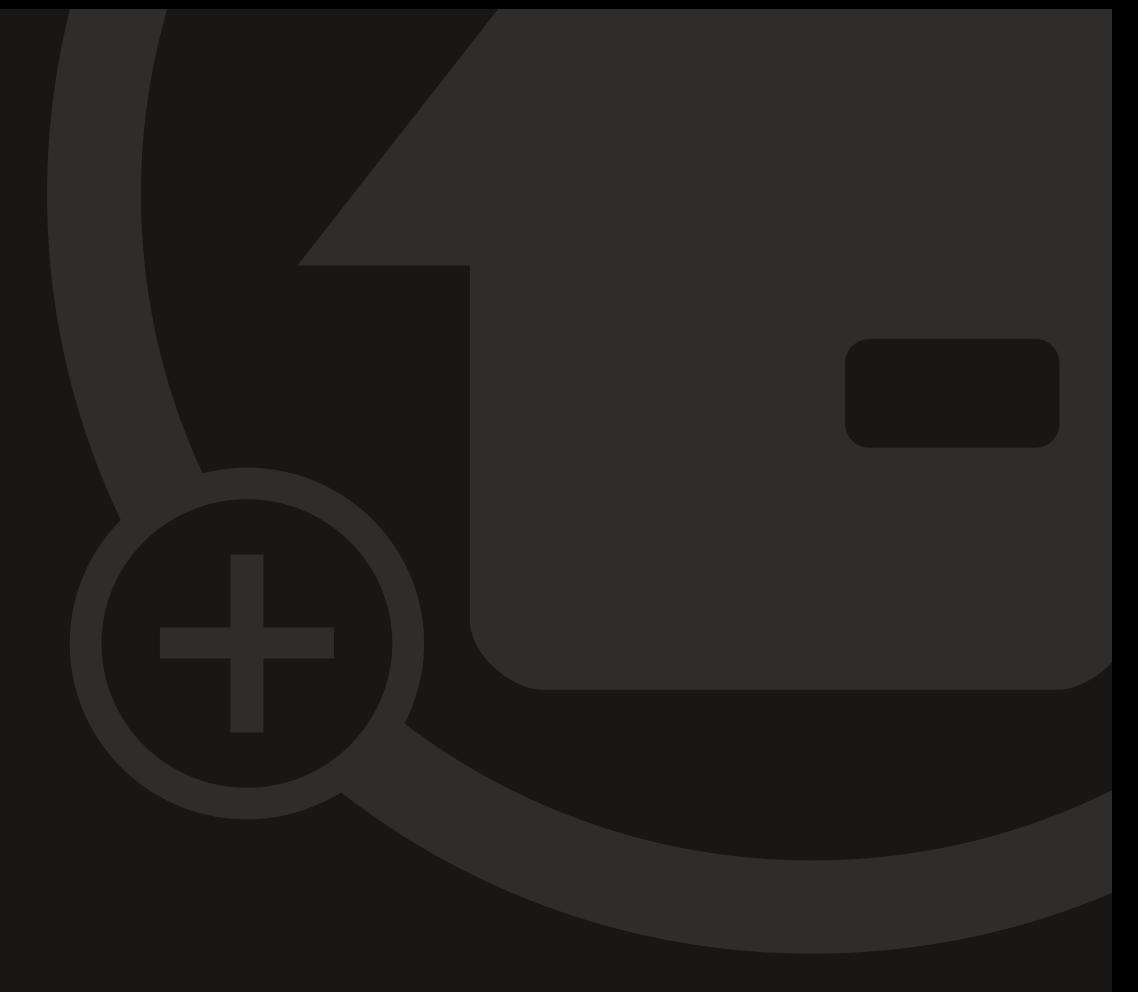

## Mode d'emploi MyEnvi

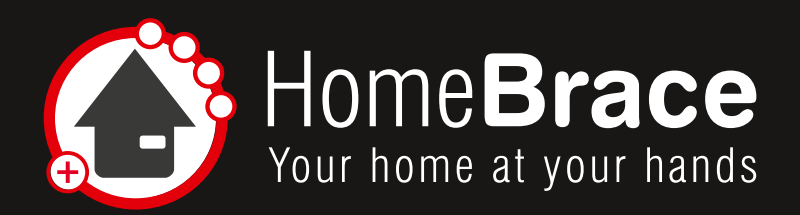

## Contenu

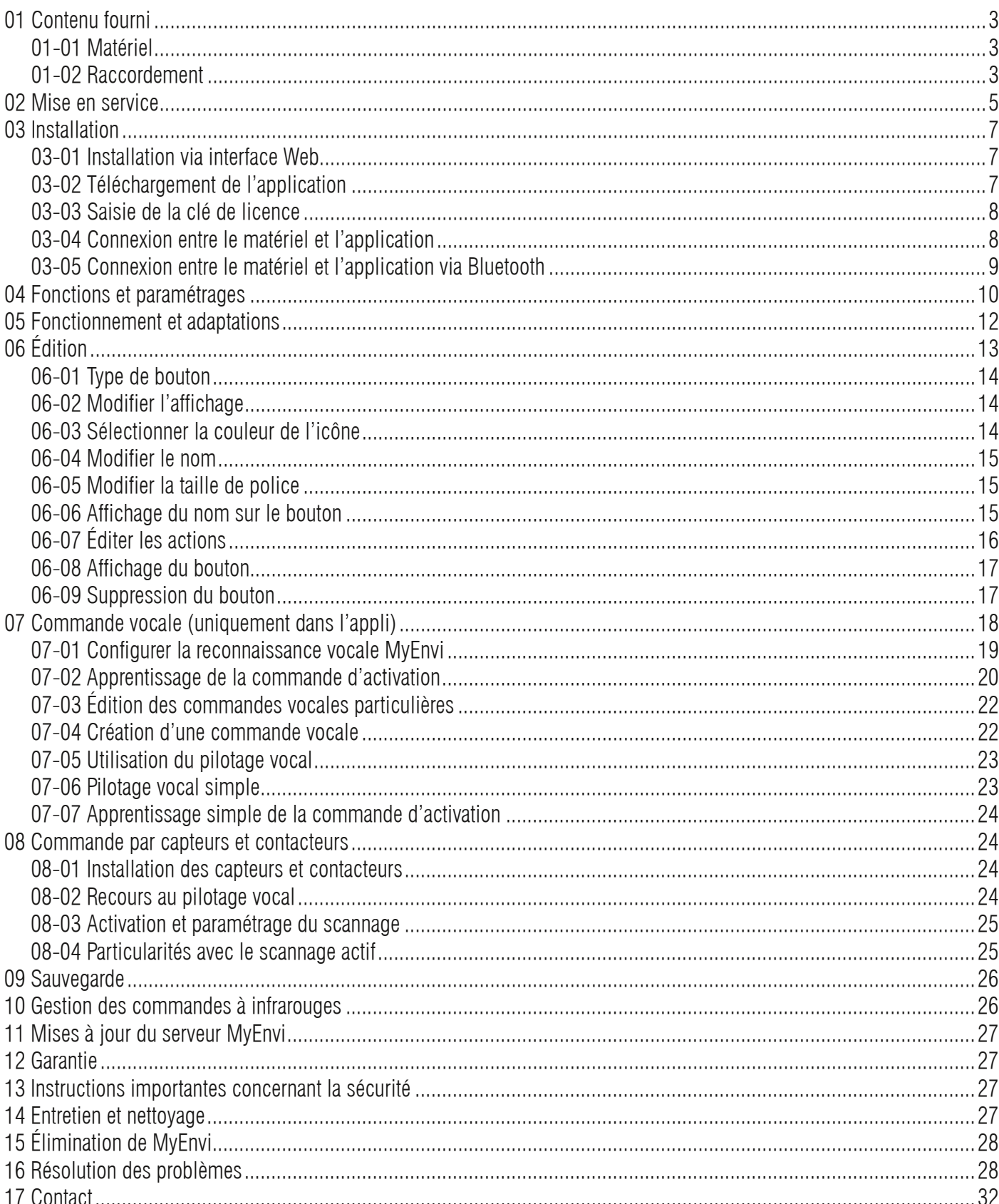

MyEmobile

Perial-No.: aU4cUa

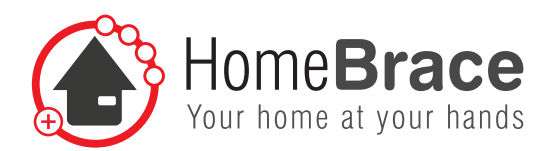

## 01 Contenu fourni 01-01 Matériel

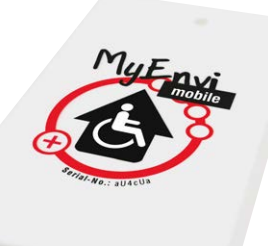

### **1** Serveur **MyEnvi** avec 2  $\times$  USB, 1  $\times$  LAN, 1  $\times$  jack 3,5 mm

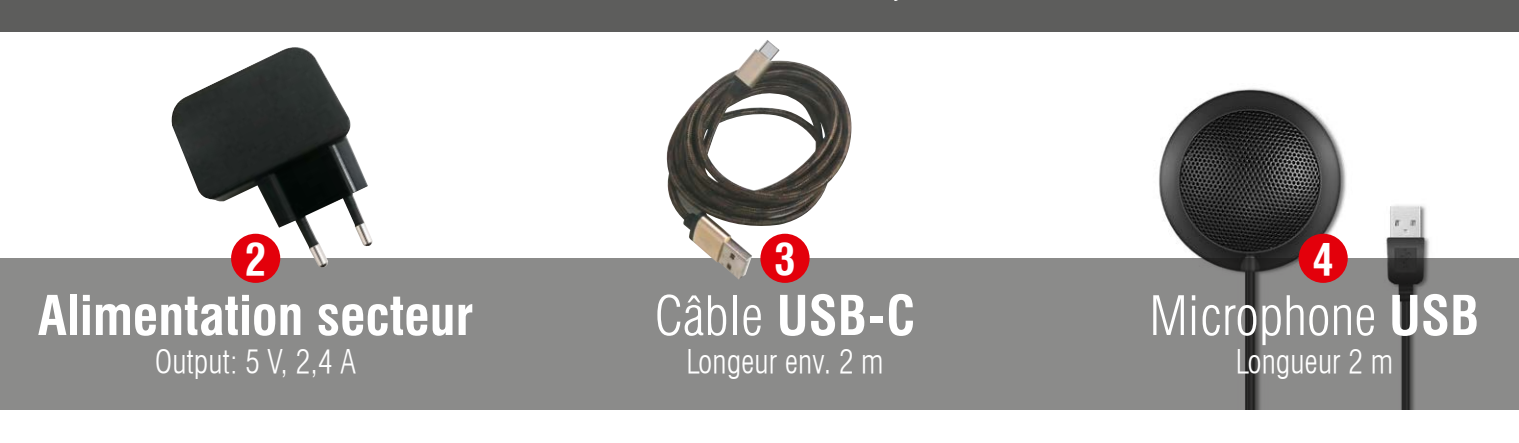

## 01-02 Raccordement

1. Connectez l'appareil à l'alimentation secteur **2** à l'aide du câble USB **3** fourni et branchez-le sur une prise électrique. Utilisez une autre source d'énergie pour la variante mobile, p. ex. un écran existant et un des ports USB libres.

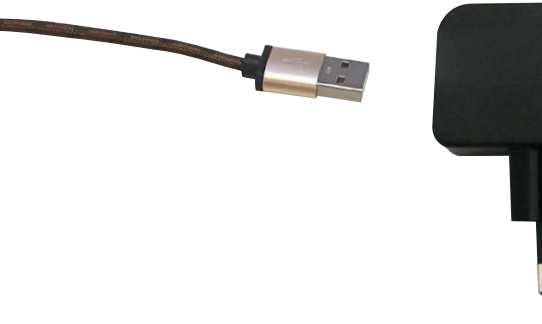

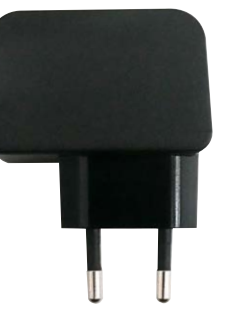

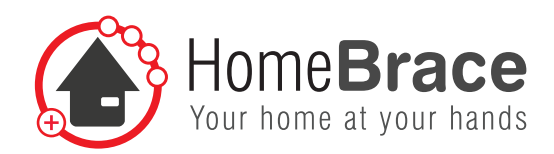

2. Connectez le port USB du micro de l'autre côté au serveur MyEnvi comme suit :

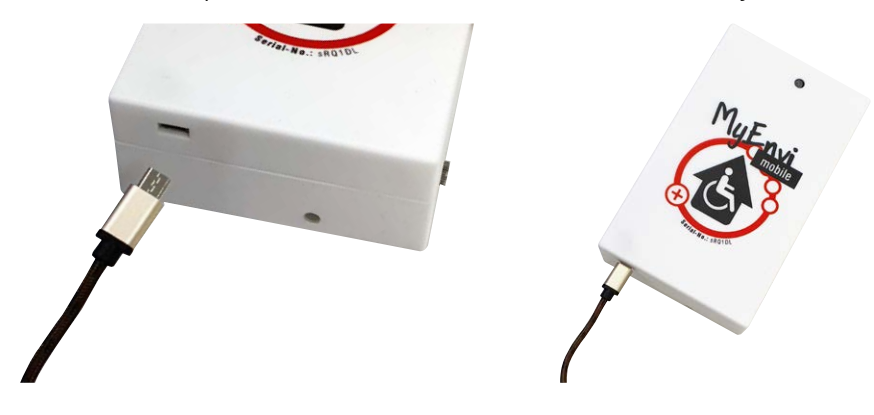

3. Pour installer le microphone, ouvrez le couvercle de la face arrière et utilisez le port USB à l'intérieur (voir photo)

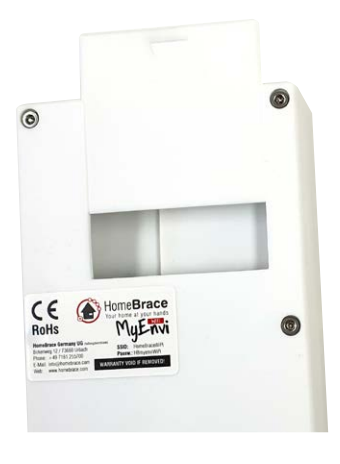

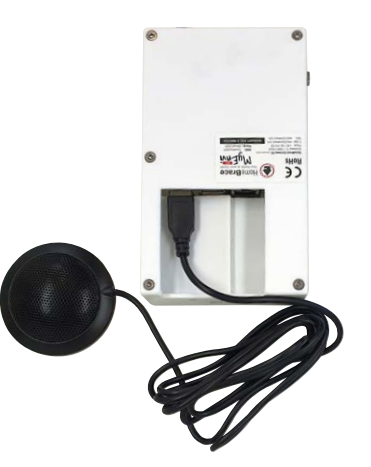

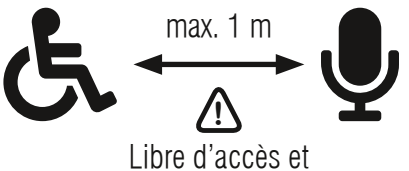

en direction de l'utilisateur

4. Installez le contacteur pour le scannage ici :

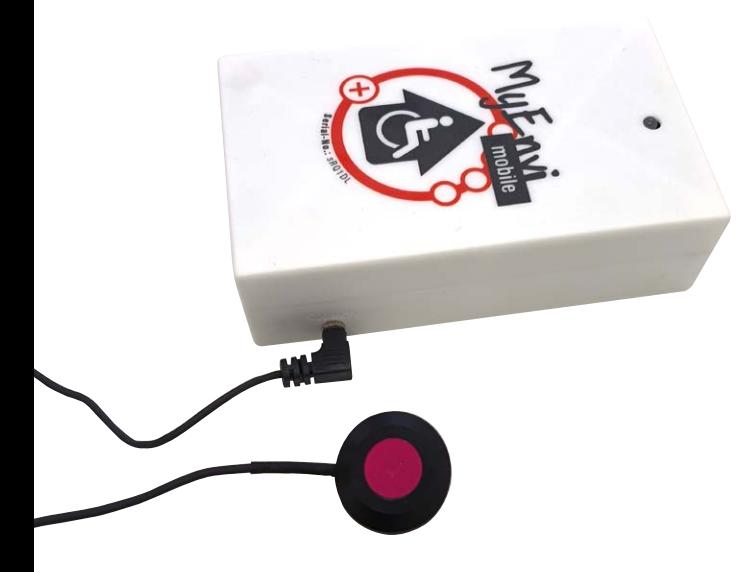

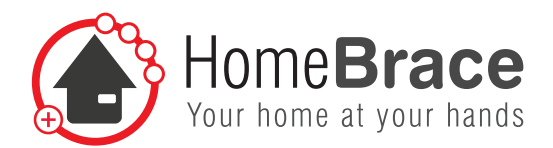

## 02 Mise en service

Ouvrez l'application MyEnvi  $\circled{S}$  sur votre appareil. Vous devrez éventuellement saisir votre clé de licence ; elle se trouve sur la boîte, sous «Serial-No » (numéro de série) :

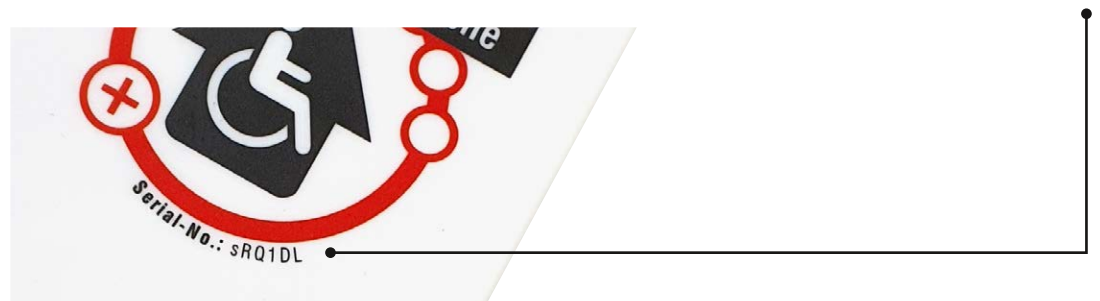

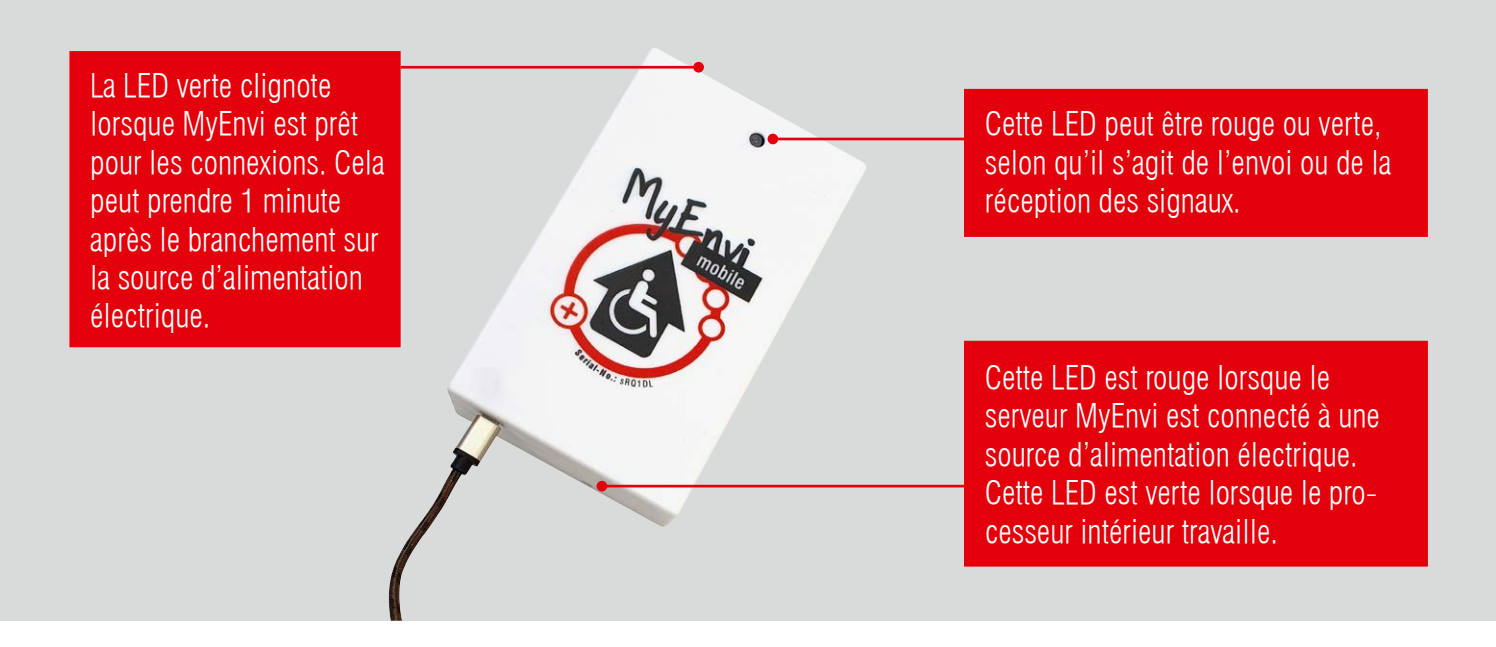

### MyEnvi avec WiFi propre, art. 10325 :

- Connectez votre médium via l'interface Web ou via l'applicationavec le WIFi du serveur MyEnvi : SSID: HomeBraceWiPi PW: HBmyenviWiPi
- Pour l'installation, continuer avec le point 03.

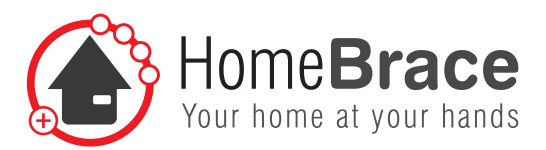

### MyEnvi, art. 10326:

- Connectez votre médium via l'interface Web ou via l'applicationavec le WiFi de votre routeur; vous êtes éventuellement déjà connecté.
- Pour l'installation, continuer avec le point 03.
- Si vous le désirez, vous pouvez aussi utiliser MyEnvi via votre propre réseau WiFi. Configurations possibles :
	- 1. Configuration du WiFi par connexion Ethernet :
		- a) Connecter le serveur MyEnvi au réseau avec un câble Ethernet.
		- b) Raccorder le serveur MyEnvi à une source d'alimentation électrique.
		- c) Attendre jusqu'à ce que le serveur MyEnvi soit prêt pour les connexions entrantes (voir lampe témoin verte).
		- d) Dans l'applicationMyEnvi, saisir la clé de licence et se connecter au serveur MyEnvi via le réseau.
		- e) Dans le menu, sous Paramètres > Configuration WiFi du serveur MyEnvi, saisir le SSID et le mot de passe du réseau WiFi.

Si la connexion est établie, vous pouvez maintenant fermer l'application. Vous pouvez débrancher le serveur MyEnvi de l'alimentation électrique et retirer le câble Ethernet.

- 2. Configuration du WiFi par connexion Bluetooth :
	- a) Raccorder le serveur MyEnvi à une source d'alimentation électrique.
	- b) Attendre jusqu'à ce que le serveur MyEnvi soit prêt pour les connexions entrantes (voir lampe témoin verte).
	- c) Dans l'applicationMyEnvi, saisir la clé de licence et se connecter au serveur MyEnvi via le Bluetooth.
	- d) Dans le menu, sous Paramètres > Configuration WiFi du serveur MyEnvi, saisir le SSID et le mot de passe du réseau WiFi.

Si la connexion est établie, vous pouvez maintenant fermer l'application. Vous pouvez débrancher le serveur MyEnvi de l'alimentation électrique.

#### **Tous les modèles MyEnvi disposent également d'une possibilité de connexion par Bluetooth (uniquement pour l'application) :**

- Activez Bluetooth sur votre téléphone portable
- Ouvrez l'application MyEnvi de HomeBrace
- Lors du login, passez à l'onglet «Bluetooth» et appuyez sur le bouton «Scanner sur Bluetooth»
- Une liste des serveurs MyEnvi disponibles indiquant chaque fois les 4 premiers chiffres du numéro de série est affichée
- Sélectionnez votre serveur MyEnvi et appuyez sur le bouton vert « Connecter »

### **Remarque : en mode Bluetooth, seul un appareil mobile peut être connecté à MyEnvi.**

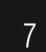

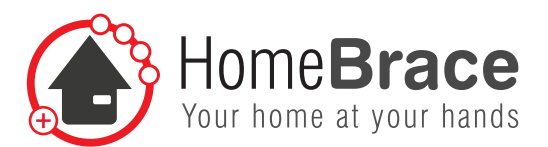

## 03 Installation

Vous pouvez effectuer l'installation de deux manières. Vous pouvez, d'une part, appeler MyEnvi directement dans votre navigateur ou utiliser des logiciels de communication comme Grid ou Tobii Dynavox, voir le point 03-01. Veuillez considérer que le pilotage vocal n'est pas possible dans ce cas.

Pour l'installation de l'application, poursuivre avec le point 03-02.

## 03-01 Installation via interface Web

MyEnvy et l'appareil de commande doivent être sur le même WiFi (ceci ne fonctionne pas via Bluetooth). Ouvrez votre navigateur et saisissez «myenvi/ » dans la barre d'adresse. Veuillez utiliser l'adresse IP dans les navigateurs plus anciens (voir 03-04). Le système vous demandera de saisir la clé de licence. Elle se trouve sur la face avant du boîtier de votre MyEnvi.

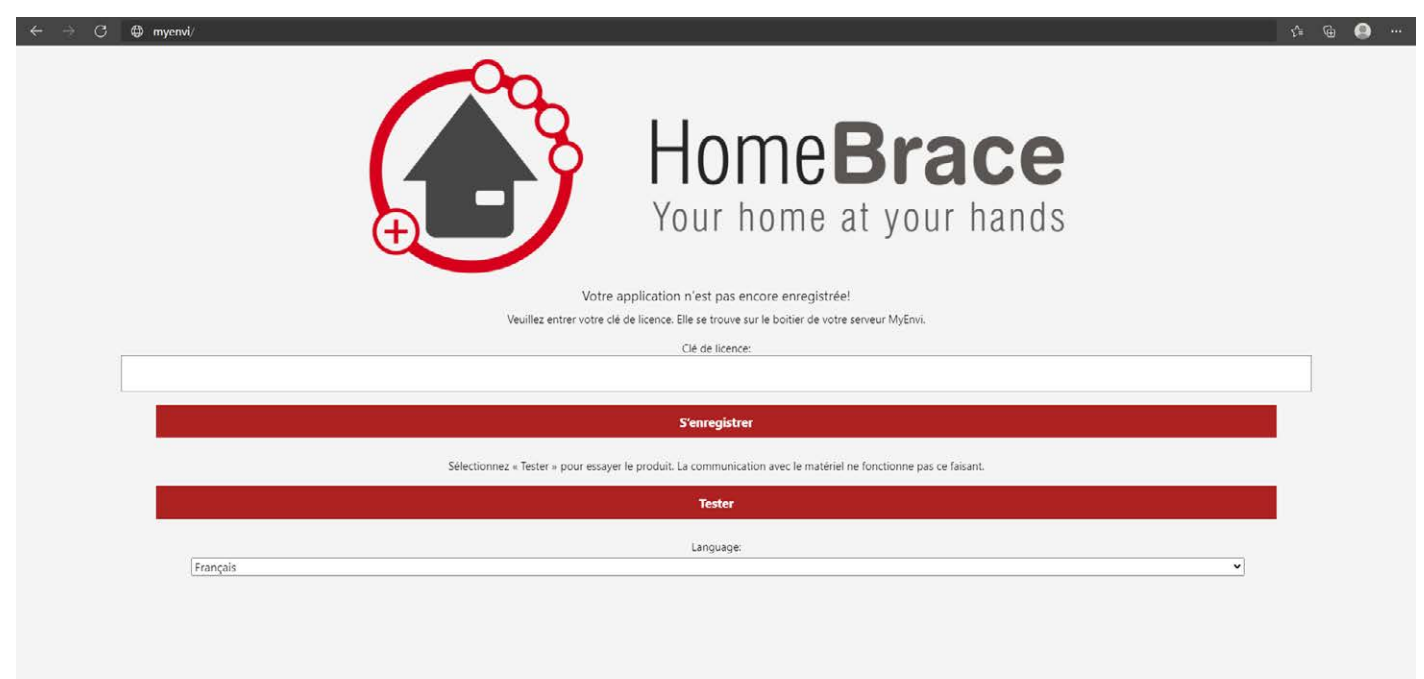

## 03-02 Téléchargement de l'application

### **Android**

Téléchargez l'application sur Google Play Store. Recherchez Homebrace ou MyEnvi.

### **Apple iOS**

Téléchargez l'application sur Apple Store. Recherchez Homebrace ou MyEnvi.

![](_page_6_Picture_14.jpeg)

![](_page_7_Picture_1.jpeg)

### 03-03 Saisie de la clé de licence

![](_page_7_Picture_3.jpeg)

### 03-04 Connexion entre le serveur MyEnvi et l'application

![](_page_7_Picture_5.jpeg)

La page qui s'affiche maintenant permet de connecter le matériel avec le logiciel.

Si elle ne s'affiche pas, vous pouvez l'appeler en allant dans le menu et en cliquant sur « Première connexion avec le serveur MyEnvi ».

Vous devez utiliser le câble réseau pour connecter le serveur MyEnvi et votre routeur pour la première connexion. Votre Smartphone ou tablette doit se trouver sur le même réseau que votre MyEnvi.

Cliquez sur «Scanner ». Si vous avez une connexion, une adresse IP apparaît sous le bouton «Scanner ».

Si l'application a trouvé une adresse IP libre, cliquez sous l'adresse IP sur le bouton «Connecter » pour établir la connexion entre le logiciel et l'application.

(Le message «Serveur MyEnvi non trouvé » s'affiche au-dessus du bouton lorsqu'il n'y a pas de connexion.)

**La clé de licence se trouve sur la face avant de votre appareil MyEnvy, en tant que numéro de série (Serial-No).**

![](_page_7_Picture_13.jpeg)

Lors du premier démarrage de l'application, vous serez dirigé vers la page sur laquelle vous devez saisir la clé de licence.

Si la page ne devait pas s'afficher, vous pouvez arriver à cette page en allant dans le menu  $\equiv$ , sur « Première connexion avec le serveur MyEnvi ».

Les boutons et les affichages peuvent être adaptés en mode test, afin d'avoir un aperçu du fonctionnement de MyEnvi.

 Vous trouverez ce menu dans l'application en haut à gauche. Alternativement, vous pouvez l'activer en faisant glisser votre doigt du bord gauche

![](_page_8_Picture_1.jpeg)

![](_page_8_Picture_2.jpeg)

#### **Définir et activer le WiFi**

Si vous le désirez, vous pouvez aussi utiliser MyEnvi via votre propre réseau WiFi. Pour ce faire, vous devez aller dans le menu  $\equiv$ , sur « Paramètres ». Cliquez sur «Configuration WiFi du serveur MyEnvi ».

Vous pouvez y saisir le SSID (nom du réseau) et le mot de passe du réseau. Une fois les données saisies, un message s'affiche et indique que le WiFi est activé et que vous pouvez retirer le câble réseau. Vous êtes maintenant connecté à MyEnvi via WiFi.

## 03-05 Connexion entre le matériel et l'application via Bluetooth

![](_page_8_Figure_7.jpeg)

#### **Tous les modèles MyEnvi disposent également de la possibilité d'une connexion Bluetooth :**

- Activez Bluetooth sur votre téléphone portable.
- Ouvrez l'application MyEnvi de HomeBrace.
- Lors du login, passez à l'onglet « Bluetooth » et appuyez sur le bouton «Scanner sur Bluetooth.
- Une liste des serveurs MyEnvi disponibles indiquant chaque fois les 4 premiers chiffres du numéro de série est affichée.
- Sélectionnez votre serveur MyEnvi et appuyez sur le bouton vert «Connecter ».

**Remarque : en mode Bluetooth, seul un appareil mobile peut être connecté à MyEnvi.**

![](_page_9_Picture_1.jpeg)

## 04 Fonctions et paramètres

Pour procéder à des réglages, allez dans le menu $\equiv$ et cliquez sur « Paramètres ».

![](_page_9_Picture_135.jpeg)

**HomeBraceGermany UG** (haftungsbeschränkt) **11** +49 7181 20741-0 | info@homebrace.com www.homebrace.com

![](_page_10_Picture_1.jpeg)

![](_page_10_Figure_2.jpeg)

![](_page_11_Picture_1.jpeg)

![](_page_11_Picture_121.jpeg)

## 05 Fonctionnement et adaptations

Pour créer des boutons et des télécommandes, allez dans le menu = et cliquez sur « Éditer ». Tous les boutons et toutes les télécommandes ont maintenant un contour en pointillés.

### **Quelle est la différence entre un menu et un bouton ?**

Un bouton est une commande unique, p. ex. allumer la TV, changer de canal, augmenter le volume, etc. Un menu est une nouvelle page avec d'autres boutons comme sous-menu, également appelé télécommande.

![](_page_12_Picture_1.jpeg)

![](_page_12_Picture_2.jpeg)

#### **Appliquer un nouveau bouton**

Cliquer sur une des surfaces rectangulaires vides avec contour en pointillés. Un sous-menu s'ouvre. Cliquez sur «Nouveau menu » pour une nouvelle télécommande ou sur «Nouveau bouton » pour appliquer un nouveau bouton ou directement sur « Éditer ».

Une nouvelle page s'ouvre dans laquelle vous pouvez configurer le bouton.

#### **Édition d'un bouton ou d'une télécommande**

Ici, vous pouvez éditer un bouton existant ou une télécommande existante, p. ex. l'icône, la couleur, les photos et les fonctions.

#### **Cacher un bouton ou une télécommande**

Si vous ne voulez pas qu'un bouton ou une télécommande soient affichés, vous pouvez cacher l'affichage. Vous pouvez à tout moment rendre le bouton ou la commande de nouveau visible.

#### **Déplacer un bouton ou une télécommande**

Vous avez la possibilité de modifier l'agencement et l'ordre des boutons ou des menus. Cliquez sur «Déplacer » et cliquez ensuite sur l'endroit où vous souhaitez les déplacer.

#### **Supprimer un bouton ou une télécommande**

Ici, vous pouvez de nouveau supprimer un bouton ou une télécommande lorsque vous n'en avez plus besoin.

# 06 Édition

![](_page_12_Figure_15.jpeg)

Dans la fonction « Éditer », vous pouvez déterminer l'apparence d'un bouton et ce qui doit se passer avec le bouton lorsqu'il est activé. Avec le symbole  $\boxed{\boxplus}$ , vous pouvez en outre adapter l'agencement des lignes et des colonnes.

![](_page_13_Picture_1.jpeg)

### 06-01 Type de bouton

● Type: Bouton

### 06-02 Modifier l'affichage

 $\mathcal{P}$ 

Éditer l'affichage

Cette fonction permet d'intégrer des icônes ou des photos. Travailler sans icône ou photo est également possible ; dans ce cas, veuillez utiliser la commande « Pas d'affichage ».

### 06-03 Sélectionner la couleur de l'icône (uniquement disponible pour l'icône choisie)

![](_page_13_Picture_73.jpeg)

Dans ce point du menu, vous pouvez choisir la couleur de l'icône choisie.

Vous avez le choix entre des couleurs prédéfinies et vous pouvez définir en toute liberté la couleur pour l'icône de ce bouton au point «Personnaliser ».

![](_page_13_Picture_74.jpeg)

![](_page_14_Picture_1.jpeg)

![](_page_14_Picture_2.jpeg)

 $\overline{a}$ 

![](_page_14_Picture_75.jpeg)

Le système vous demandera de saisir un nom ou de le déterminer par entrée vocale.

i Si vous voulez utiliser MyEnvi via pilotage vocal, nous vous conseillons de déterminer également le nom du bouton par entrée vocale.

### 06-05 Modifier la taille de police

![](_page_14_Figure_7.jpeg)

Ce curseur permet de modifier la taille de police du bouton.

### 06-06 Affichage du nom sur le bouton

 $\mathbf{T}^{\cdot\cdot}$  Nom sur le bouton  $Cache \qquad \qquad \blacksquare$  Avec ce curseur, vous pouvez activer ou désactiver l'affichage du nom sur le bouton.

![](_page_15_Picture_1.jpeg)

## 06-07 Éditer les actions

![](_page_15_Figure_3.jpeg)

 $\mathbf{\Sigma}$ 

- Actions qui sont exécutées en appuyant sur le bouton.
- Liste des actions; les commandes infrarouges, les commandes radio ELDAT easywave et les temps d'attente peuvent se suivre dans un ordre quelconque.
- Si le mode homme-mort est activé, les commandes listées sont envovées en boucle jusqu'à ce que le bouton soit relâché (p. ex. ascenseur ou lit).
- Actions qui sont exécutées en relâchant le bouton. Important p. ex. lorsque vous ouvrez une porte.

#### **Sélection des commandes**

- Sélection du temps d'attente entre les commandes. 1000 ms correspondent à une seconde.
- Sélection des commandes radio ELDAT easywave.
- Installation de nouvelles commandes infrarouges.
- Sélection de commandes infrarouges prédéfinies.

![](_page_15_Figure_13.jpeg)

 $\bigcap$  css-commander3

### **Apprentissage des commandes infrarouges**

Ces commandes infrarouges sont envoyées via MyEnvi avec le module de transmission. Permet de gérer des appareils avec télécommande infrarouge. Pour ce faire, le module de transmission avec les 4 diodes de transmission a besoin d'un contact visuel direct avec les appareils à actionner.

- 1. Saisissez le nom de la télécommande, p. ex. télévision, dans laquelle les différentes commandes seront mémorisées.
- 2. Saisissez le nom de la commande, p. ex. allumer.
- 3. Actionnez «Apprend le signal ».
- 4. Tenez la télécommande originale en direction du module de transmission et actionnez le bouton correspondant. Vous avez 30 secondes pour ce faire.
- 5. Le bon apprentissage est confirmé par une case à cocher verte «Apprentissage réussi».
- 6. Vous pouvez déclencher un test avec le bouton « Teste le signal ».

![](_page_16_Picture_1.jpeg)

![](_page_16_Picture_106.jpeg)

#### **Attribuer une commande radio ELDAT**

La palette des produits ELDAT easywave est compatible avec le contrôle environnemental de MyEnvi.

- 1. Saisissez le code de transmission de votre clé USB ELDAT easywave. Vous pouvez sélectionner 1-64 codes.
- 2. Le code de touche A/C signifie marche et le code B/D signifie arrêt. En fonction du produit ELDAT, vous avez également d'autres possibilités comme toggle ou homme mort. Veuillez tenir compte des instructions d'installation du récepteur ELDAT utilisé.
- 3. Confirmez maintenant «Attribuer signal ELDAT » et le bouton créé envoie cette commande ELDAT.

Le récepteur ELDAT easywave doit être mis en mode apprentissage. En fonction du récepteur, vous devez appuyer sur la touche d'apprentissage correspondante. Lorsque le récepteur est mis en mode apprentissage, vous devez appuyer brièvement 1x sur le bouton créé dans l'application ; la réussite de l'apprentissage est confirmée par un clignotement ou une brève tonalité.

### 06-08 Affichage du bouton

**O** Visibilité

Avec ce curseur, vous pouvez activer ou désactiver l'affichage du bouton.

## 06-09 Suppression du bouton

Montrer

**Effacer le bouton** 

Vous pouvez effacer le bouton avec cette touche.

![](_page_17_Picture_1.jpeg)

## 07 Pilotage vocal (uniquement dans l'application)

Le pilotage vocal permet de naviguer dans le menu et d'exécuter les différentes fonctions et commandes. Les télécommandes et les boutons à utiliser doivent recevoir un nom pour ce faire. Les commandes vocales installées ne dépendent pas de leur position dans le menu et sont toujours exécutées.

![](_page_17_Figure_4.jpeg)

Vous devez entraîner le système à la commande d'activation à l'aide d'exemples vocaux pour pouvoir utiliser le pilotage vocal. Le microphone USB fourni lance l'entrée vocale de cette commande d'activation et l'application écoute. Pour l'entrée vocale de la commande en tant que telle, nous utilisons le microphone du smartphone ou de la tablette.

![](_page_18_Picture_1.jpeg)

## 07-01 Configurer la reconnaissance vocale MyEnvi

![](_page_18_Picture_3.jpeg)

Vous pouvez paramétrer les commandes pour le pilotage vocal sous le point «Commandes vocales » du menu.

i Veillez à ce que la distance jusqu'au microphone ne dépasse pas 1 mètre.

![](_page_18_Figure_6.jpeg)

Libre d'accès et en direction de l'utilisateur

 $\hat{1}$ 

Le pilotage vocal élargi est préinstallé. Si vous avez sélectionné le pilotage vocal « simple » dans vos paramètres ou si avez une version du serveur jusqu'à 2.7, veuillez aller au point 07-05.

![](_page_19_Picture_1.jpeg)

## 07-02 Apprentissage de la commande d'activation

La commande d'activation avec le microphone USB est enregistrée en 6 étapes.

![](_page_19_Figure_4.jpeg)

![](_page_20_Picture_1.jpeg)

#### **Les contre-exemples doivent consister en :**

- $+$  bruit ambiant (craquement de chaise, bruit de porte, bourdonnement  $du$  frigo...)
- + mots courants
- $+$  bribes de conversation

Évitez les termes de tonalité semblable pour les contre-exemples (p. ex. « reste », « geste », etc. pour la commande d'activation « test »). Ils peuvent fortement perturber le pilotage vocal et ne devraient être utilisés comme contre-exemples qu'en cas d'absolue nécessité.

![](_page_20_Figure_7.jpeg)

À l'aide de l'écran test, vous pouvez vérifier quels sont les bruits problématiques et les ajouter ultérieurement plusieurs fois (!) comme contre-exemples.

Veuillez les ajouter avec le bouton «Activation incorrecte ». Appuyez ensuite encore une fois sur apprentissage. Cette étape doit être répétée jusqu'à ce que la qualité de le reconnaissance vocale soit acceptable. Si la reconnaissance vocale ne s'améliore pas, voire se dégrade, après plusieurs répétitions, veuillez remettre la reconnaissance vocale à zéro et recommencer le tout.

![](_page_21_Picture_1.jpeg)

5. Ajustez la sensibilité. La sensibilité se situe en général entre 0,05 et 0,4. **5** Une valeur à partir de 0,6 indique que la commande d'activation n'a pas été apprise de manière suffisamment correcte.

![](_page_21_Picture_3.jpeg)

6. Entraînez de nouveau le système à vos modifications. **6**

## 07-03 Édition des commandes vocales particulières

![](_page_21_Picture_122.jpeg)

Vous pouvez fixer ici des commandes qui vous sont propres pour les actions décrites. Les spécifications par défaut sur fond gris clair sont valables lorsque les champs de texte restent vides.

Veuillez saisir le texte exact auquel doit réagir le pilotage vocal dans le champ. Après avoir appuyé sur le bouton du microphone, vous pouvez également fixer une commande vocale particulière via le pilotage vocal.

### 07-04 Création d'une commande vocale

La commande vocale en tant que telle est enregistrée via votre microphone sur le Smartphone ou la tablette. Il utilise la technologie speech to text et n'a donc pas besoin d'apprentissage.

![](_page_21_Picture_123.jpeg)

- 1. Veuillez saisir le texte exact auquel doit réagir le pilotage vocal dans le champ. Après avoir appuyé sur le bouton du microphone, vous pouvez également fixer une commande vocale particulière via le pilotage vocal.
- 2. Ajoutez des actions en procédant comme indiqué au point 06-03.
- 3. Cliquez sur « Terminé » et votre première commande pour le pilotage vocal est fixée.
- 4. Répétez la procédure à volonté pour les différentes commandes.
- 5. Vous pouvez à tout moment consulter vos commandes vocales dans la liste ainsi créée et installée.

![](_page_22_Picture_1.jpeg)

## 07-05 Utilisation du pilotage vocal

Veuillez utiliser votre pilotage vocal comme suit :

- 1. Votre MyEnvi et votre Smartphone ou tablette doivent toujours être à portée de voix.
- 2. Dites la commande d'activation.
- 3. Dites la commande vocale.

Après avoir dit la commande d'activation, votre bouton de reconnaissance vocale dans l'application passe au vert et le pilotage vocal attend la commande ; vous avez 5 secondes pour ce faire. Lorsque vous parlez, le mot reconnu est affiché sur le bouton du microphone. Si le mot est reconnu en tant que commande, le bouton du microphone devient vert. S'il ne le reconnaît pas, il devient rouge. L'application MyEnvi doit être active.

## 07-06 Pilotage vocal simple

Cette fenêtre se trouve dans le menu sous «Paramètres ».

Vous avez le choix entre «Simple » ou « Élargi ».

Le pilotage vocal « simple » correspond au pilotage jusqu'à la version 2.7 du serveur incluse; le pilotage vocal « élargi » est préinstallé depuis la version 3.0 du serveur. La différence entre les deux est que l'apprentissage est plus facile avec la reconnaissance vocale simple, mais que son exécution est moins précise. Dans le pilotage vocal élargi, l'apprentissage est plus vaste, mais il fonctionne de manière plus précise.

![](_page_22_Figure_12.jpeg)

1. Testez le volume du bruit ambiant.

2. Réglez le niveau sonore du bruit ambiant sur la valeur proposée.

3. La sensitivité règle la sensibilité pour la commande d'initialisation. Nous recommandons la valeur 3, mais elle peut être adaptée à volonté. Le curseur « Filtre strict » peut être utilisé lorsque la reconnaissance vocale est allumée et activée trop souvent, différents filtres sont activés en conséquence.

«Réinitialiser les paramètres par défaut » remet à zéro toutes les adaptations de la reconnaissance vocale.

L'apprentissage des commandes vocales et l'utilisation du pilotage vocal sont les mêmes pour le pilotage vocal simple et élargi. Veuillez également tenir compte des points 07-03 et 07-04 après avoir appris une commande d'activation.

![](_page_22_Picture_18.jpeg)

![](_page_23_Picture_1.jpeg)

## 07-07 Apprentissage simple de la commande d'activation

![](_page_23_Picture_3.jpeg)

- 1. Veuillez donner un nom à la commande d'activation.
- 2. Actionnez le bouton « Enregistrer la voix ».
- 3. Parlez tant que le champ d'apprentissage est vert. La réussite de l'apprentissage est également confirmée.

#### **Veillez ce faisant à ce que le volume du bruit ambiant ne soit pas trop élevé.**

**Conseil :** Dites 3 à 6 exemples de voix à partir de différentes directions et distances avec différents tons de voix et à des vitesses différentes. Vous pouvez également utiliser des volumes de bruits ambiants comme des bruits légers de la télévision ou radio.

## 08 Commande par capteurs et contacteurs

### 08-01 Installation des capteurs et contacteurs

Veuillez installer les capteurs et contacteurs désirés en utilisant le connecteur sur le côté droit du serveur MyEnvi (voir photo).

### 08-02 Recours au pilotage vocal

Si le pilotage vocal est actif et le scannage inactif, vous pouvez également lancer la commande d'activation à l'aide du capteur ou du contacteur et donner les autres ordres par entrée vocale.

![](_page_24_Picture_1.jpeg)

## 08-03 Activation et paramétrage du scannage

![](_page_24_Figure_3.jpeg)

Veuillez activer le scannage dans le menu sous « Paramètres ».

- Vous pouvez activer ou désactiver le scannage avec le curseur. Les champs inférieurs ne sont utilisables qu'après l'activation.
- Le curseur vitesse permet de gérer le déroulement du scannage et permet d'entrer le temps qui reste pour actionner le bouton en secondes.
- L'ordre de scannage des boutons sur l'écran peut être modifié à l'aide du groupement, puis séparément, par lignes ou colonnes.
- Redémarrage du scannage après confirmation : Si ce curseur est activé, le scannage recommence à partir d'en haut après l'actionnement du capteur ou contacteur. S'il n'est pas activé, le scannage continue à partir de l'endroit où le capteur ou contacteur a été actionné.
- Nombre de scannages : une fois terminé, le scannage peut être relancé en actionnant le capteur ou le contacteur.
- Tous les textes sont lus par synthèse vocale via le curseur texte vers voix.

### 08-04 Particularités avec le scannage actif

![](_page_24_Picture_12.jpeg)

□ Mode homme-mort

Le bouton peut être actionné avec le capteur tant que le fond est violet. L'écoulement de la couleur vous montre le temps qui vous reste.

Veuillez activer le mode homme-mort du bouton (voir 06-07) si vous avez besoin d'un actionnement de longue durée (p. ex. pour régler le volume de la télévision ou semblable). La commande est envoyée par infrarouge et ELDAT tant que vous appuyez sur le bouton.

![](_page_25_Picture_2.jpeg)

## 09 Sauvegarde

Vous pouvez directement mémoriser les réglages actuels du contrôle environnemental comme sauvegarde sur votre appareil et les restaurer à tout moment. Ceci peut être utile lorsqu'un 2e appareil doit avoir la même fonction que le 1er ou lorsque vous achetez un nouvel appareil.

![](_page_25_Picture_143.jpeg)

#### **Mémoriser la sauvegarde :**

- 1. Saisissez le nom de la sauvegarde.
- 2. Appuyez sur «Créer sauvegarde ».
- 3. Une nouvelle sauvegarde apparaît avec le nom que vous lui avez donné ainsi que le nom de l'appareil, la date et l'heure.
- 4. La sauvegarde «Réglage d'usine » ne peut pas être modifiée ou supprimée.

#### **Restaurer la sauvegarde :**

- 1. Sélectionnez la sauvegarde correspondante
- 2. Actionnez le bouton « Restaurer la sauvegarde »

**Conseil :** vous pouvez passer d'une sauvegarde à l'autre à tout moment.

**Veuillez vous reconnecter si la sauvegarde n'apparaît pas dans votre liste. Pour ce faire, ouvrez le menu et sélectionnez «Nouvelle connexion au serveur MyEnvi ». Les données de sauvegarde sont alors comparées entre l'application et la centrale MyEnvi.**

## 10 Gestion des commandes à infrarouges

![](_page_25_Picture_144.jpeg)

![](_page_25_Picture_145.jpeg)

Dans ce point du menu, vous pouvez télécharger d'une manière sûre les télécommandes de notre serveur HomeBrace. MyEnvi doit être connecté à Internet pour les télécharger, de préférence en connectant MyEnvi à votre routeur avec le câble LAN.

**Remarque : votre MyEnvi doit être connecté à Internet!**

![](_page_26_Picture_1.jpeg)

## 11 Mises à jour du serveur MyEnvi

![](_page_26_Picture_3.jpeg)

C'est ici que vous pouvez mettre le serveur MyEnvi à jour. Actionnez le bouton «Rechercher des mises à jour » et éventuellement sur «Actualiser » et MyEnvi fait tout de lui-même. Un redémarrage peut être nécessaire ; pour ce faire, coupez le courant pendant 30 secondes environ et redémarrez MyEnvi.

**Remarque : votre MyEnvi doit être connecté à Internet!**

## 12 Garantie

Les informations contenues dans cette brochure (information sur le produit et utilisation conforme, mauvaise utilisation, performance du produit, entretien du produit, devoir d'information et d'instruction) doivent être respectées conformément à la loi sur la responsabilité du fait de produits. Le non-respect dégage le constructeur de sa responsabilité.

## 13 Instructions importantes concernant la sécurité

Seuls les professionnels homologués par HomebraceGermany peuvent procéder au montage, à la mise en service et à l'entretien. Toute responsabilité de HomeBraceGermany est exclue en cas de dommage résultant de modifications à l'initiative de l'utilisateur.

HomebraceGermany décline toute responsabilité et n'assume pas de garantie en cas de combinaison avec d'autres marques.

Veiller à ne pas dépasser la puissance absorbée maximale admissible pour l'alimentation périphérique (connexion port USB 5VDC; 2,4 A). L'appareil est uniquement prévu pour une utilisation dans des locaux secs et fermés. HomebraceGermany décline toute responsabilité et n'assume pas de garantie en cas d'infraction à cette prescription.

## 14 Entretien et nettoyage

Le dispositif ne doit pas être entretenu régulièrement. Nous recommandons un nettoyage régulier et une désinfection avec un produit de nettoyage et de désinfection prévu pour un usage hospitalier. Le nettoyage doit être effectué uniquement avec une lingette. Essuyez toutes les surfaces extérieures et laissez-les sécher à l'air libre. Faites appel à un professionnel pour la réparation. En cas de défaut, veuillez renvoyer l'appareil au service client.

![](_page_27_Picture_2.jpeg)

# 15 Élimination de MyEnvi

MyEnvi est composé de matériaux prévus pour le recyclage. Les composants individuels doivent être triés en fonction de leur type :

- fer/aluminium
- plastique
- • pièces électroniques
- • câble

Les éléments précités peuvent être remis au point de collecte communal ou éliminés par une entreprise de recyclage de ferraille.

## 16 Résolution des problèmes

![](_page_27_Picture_95.jpeg)

![](_page_28_Picture_1.jpeg)

![](_page_28_Picture_64.jpeg)

![](_page_28_Picture_3.jpeg)

**!** Conformément aux CGV, toute revendication de garantie est nulle et non avenue en cas de correction autonome des défauts par l'utilisateur, notamment en cas d'ouverture de l'appareil.

![](_page_29_Picture_1.jpeg)

### **Défaut/problème** Solution

![](_page_29_Picture_3.jpeg)

Vous voulez connecter votre appareil via Blutetooth, mais le scan échoue.

Veuillez activer «Bluetooth » et « Localisation » dans la barre d'état de votre appareil pour activer la fonction Bluetooth et GPS de l'appareil.

![](_page_29_Picture_6.jpeg)

**Autorisations pour les applications :** Veuillez activer tous les boutons et accepter tous les accès (sous Paramètres – Applications – MyEnvi – Autorisations).

![](_page_29_Picture_8.jpeg)

Mon pilotage vocal ne fonctionne pas hors connexion.

Vérifier sur votre appareil que la reconnaissance vocale hors connexion est effectivement installée.

Par exemple : Huawei sous « Paramètres > Contrôle > Langues et saisie > Saisie vocale Google > Reconnaissance vocale hors connexion

p. ex. : Samsung  $>$  Paramètres  $>$  Gestion globale  $>$  Langues et saisie  $>$  Clavier à l'écran > Saisie vocale Google > Reconnaissance vocale hors connexion

Téléchargez la bibliothèque langue vers texte pour le français. La reconnaissance vocale de l'application MyEnvi fonctionnera hors connexion dès qu'elle est installée dans l'appareil.

![](_page_29_Picture_15.jpeg)

![](_page_30_Picture_1.jpeg)

#### **Défaut/problème Solution**

![](_page_30_Picture_3.jpeg)

Mon pilotage vocal ne fonctionne pas hors connexion

Le pilotage vocal hors connexion ne fonctionne qu'à partir de version iOS 14.2. Vérifiez sur votre appareil que le pilotage vocal est effectivement activé dans l'application MyEnvi sous Paramètres - MyEnvi :

![](_page_30_Picture_6.jpeg)

L'application doit en outre avoir accès à la fonction dictée de l'appareil que vous utilisez. Pour cela, allez dans les **Paramètres** > **Généralités** > **Clavier**. Dans la section **Dicter**, vous trouverez une indication selon laquelle la fonction dictée peut également être utilisée sans connexion Internet. Si cette indication est absente, ceci signifie éventuellement que la version du système d'exploitation iOS est trop ancienne.

![](_page_30_Figure_8.jpeg)

![](_page_31_Picture_1.jpeg)

![](_page_31_Picture_2.jpeg)

## 17 Contact

**HomeBraceGermany UG** (haftungsbeschränkt) Directeur général : Thomas Rosner

### **Adresse postale et de livraison**

Stuttgarter Str. 11 73614 Schorndorf

### **Siège social et adresse de facturation**

Birkenweg 12 | 73660 Urbach  $+49$  7181 20741-0 | info@homebrace.com

### **Édition française 02/2022**

### **© HomeBraceGermany UG (haftungsbeschränkt)**

Tous droits réservés. Ce guide ne peut être reproduit, même pas partiellement, sous une forme quelconque ou copié ou remanié par quelque procédé électronique, mécanique ou chimique que ce soit sans autorisation écrite de l'éditeur. Ce guide peut encore présenter des défauts ou des erreurs d'impression. Les indications dans ce guide sont toutefois régulièrement vérifiées et les corrections nécessaires sont apportées aux versions suivantes. Nous n'assumons aucune responsabilité pour des défauts techniques ou d'impression et leurs conséquences.

Tous les droits de protection et les marques déposées sont reconnus.

Imprimé en Allemagne.

**Leonardo Gómez**

Nous nous réservons le droit de procéder à des modifications correspondant au progrès technique sans autre préavis.

**HomeBrace Brand Image by:** Google Play et le logo Google Play sont des marques de Google LLC. App Store et le logo App Store sont des marques de Apple Inc.

![](_page_31_Picture_16.jpeg)

![](_page_32_Picture_0.jpeg)